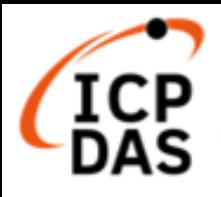

# **Modbus Development kit for Linux**

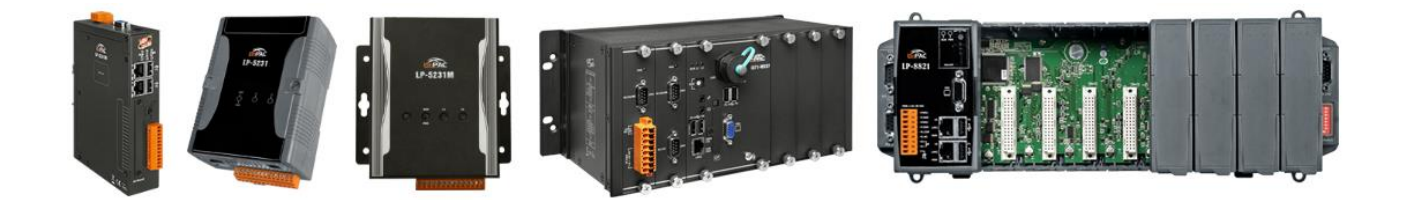

## **V1.0.1 June 2024 Edited by Cindy Huang**

Modbus Development kit for Linux 版本: 1.0.1 第 1 頁

版權所有 © 2023 ICP DAS Co., Ltd. All Rights Reserved. 信箱: service@icpdas.com

泓格科技股份有限公司 (ICP DAS) 所生產的產品,均保證原始購買者 對於有瑕疵之材料,於交貨日起保有為期一年的保固。

#### 免責聲明

泓格科技股份有限公司對於因為應用本產品所造成的損害並不負任何 法律上的責任。 本公司保留有任何時間未經通知即可變更與修改本文件 內容之權利。本文所含資訊 如有變更,恕不予另行通知。本公司盡可能地 提供正確與可靠的資訊,但不保證此 資訊的使用或其他團體在違反專利或 權利下使用。此處包涵的技術或編輯錯誤、遺 漏,概不負其法律責任。

#### 版權所有

2023 © 泓格科技股份有限公司版權所有。

#### 商標識別

本文件提到的所有公司商標、商標名稱及產品名稱分別屬於該商標或 名稱的擁有者 所有。

#### 技術服務

如有任何問題,請與本公司客服聯絡,我們將盡速為您服務。

E-mail 信箱:service@icpdas.com

Modbus Development kit for Linux 版本:1.0.1 第 2 頁

## **Contents**

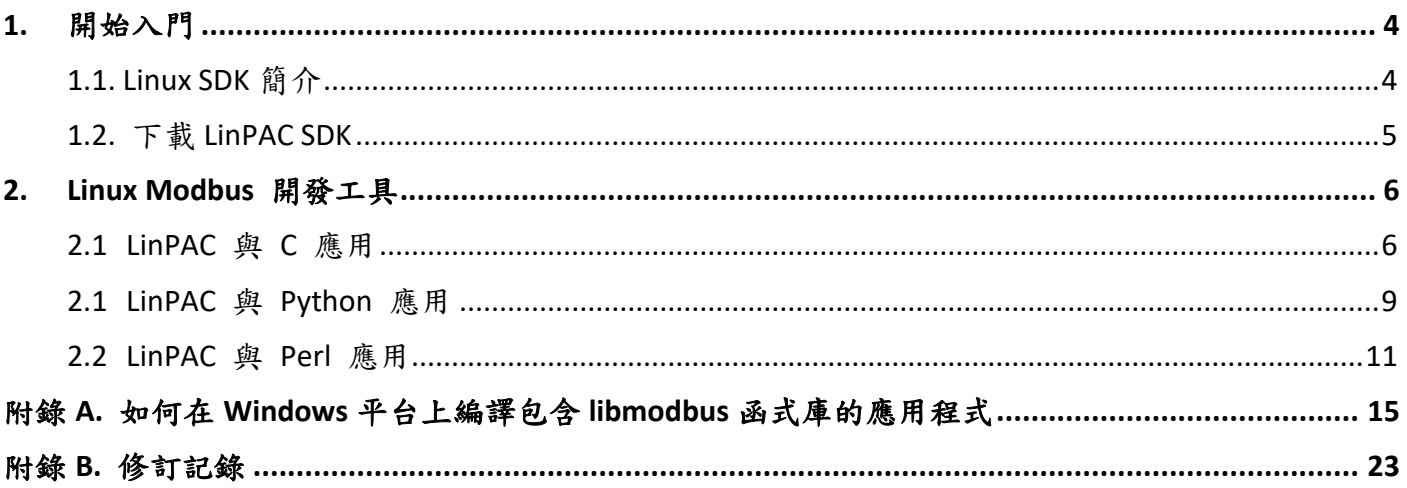

<span id="page-3-0"></span>本章節將介紹首次使用 LinPAC SDK 的用戶了解、下載、安裝和配置基本程序所需的步驟。

## <span id="page-3-1"></span>**1.1. Linux SDK** 簡介

本節將討論 LinPAC SDK 中採用的一些技術,包括描述如何輕鬆使用 LinPAC SDK 的詳細說明。

以 AM335x SDK 為例, LinPAC SDK 基於 Cygwin, 也是 Microsoft Windows 系統的類 Linux 環境, 不但提 供了強大的 GCC 交叉編譯器和 IDE (集成開發環境), 可以快速開發 LinPAC 應用。因此, 一旦創建了 應用程序,便可使用 LinPAC SDK, 將其編譯成可在 LinPAC 嵌入式控制器上運行的可執行文件。

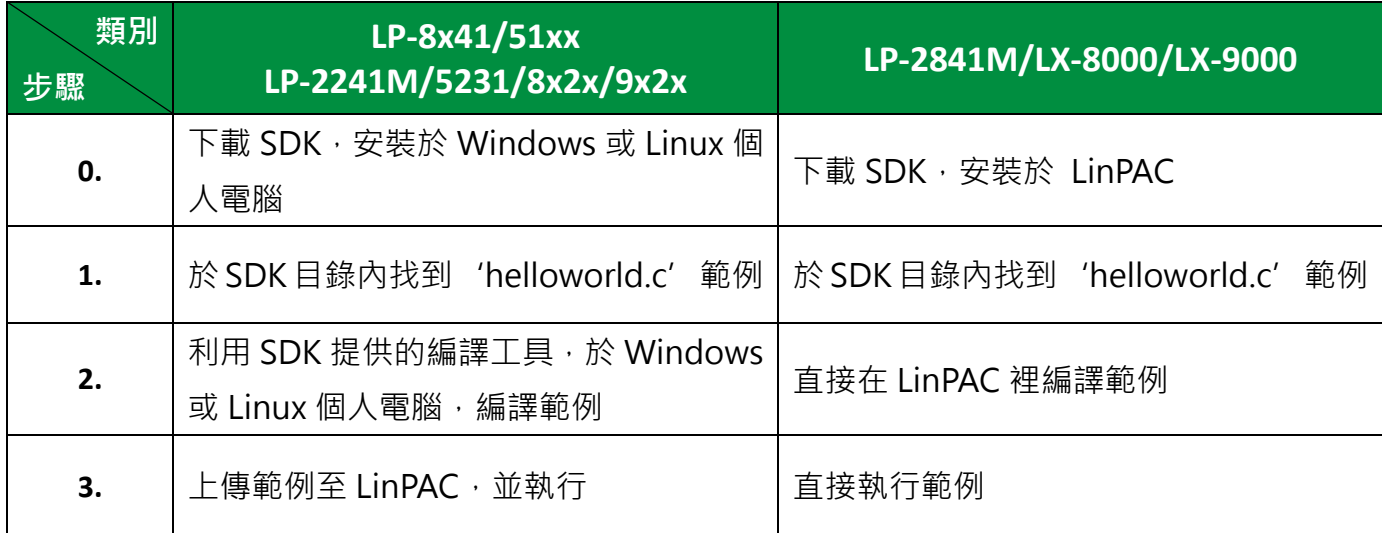

目前 LinPAC SDK 的編譯操作方式,依產品分做二大類:

## <span id="page-4-0"></span>**1.2.** 下載 **LinPAC SDK**

LinPAC 系列產品是以 Linux 開發的控制器, 支持 DCON 和 Modbus 協議, 用戶可以從泓格科技的產品 網站安裝 LinPAC SDK。下表列出了 Modbus 工具的文件路徑,更多關於 LinPAC SDK 的信息, 請參閱網 站產品資訊。

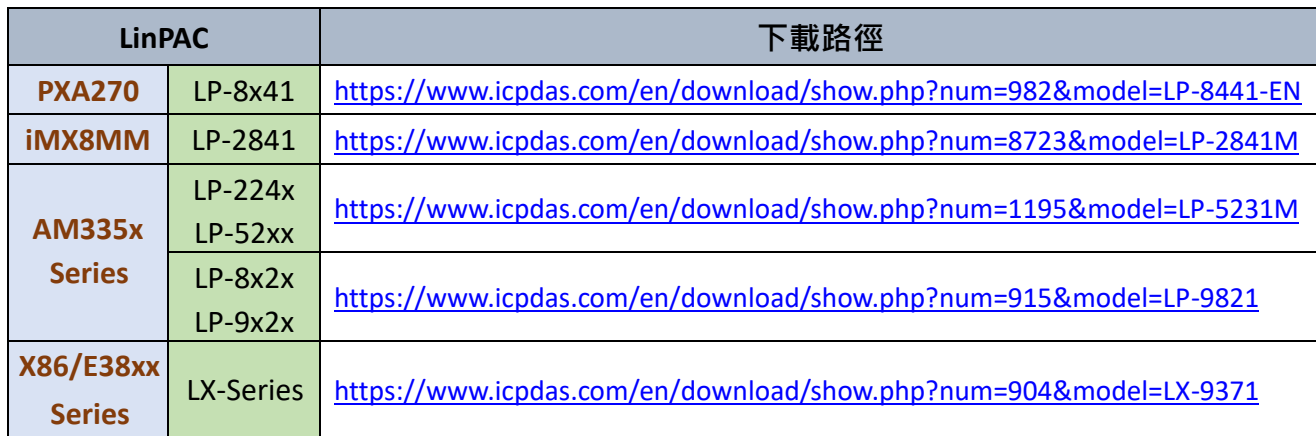

### 注意

1) 上面有四種獨立的 LinPAC SDK, 不同的 LinPAC 不能同時共享源文件、庫文件和編譯文件,用戶需 要下載各自最新版本的 LinPAC SDK。

2) 我們建議用戶通過'**sudo**'或'**su**'命令將用戶 ID 更改為 **root**。

3) Linux 64 位元的操作系統,就少向下相容 32 位元 Library 的問題:若您的 Linux 個人電腦是 64 位 元,則在運行 32 位版本的 LinPAC SDK ( Linux 版本)前,您必須先在系統上,自行下載、安裝 32 位 元的支援套件。

#### 以 **AM335x SDK** 為例,可至以下路徑位置找到 **modbus** 相關檔案:

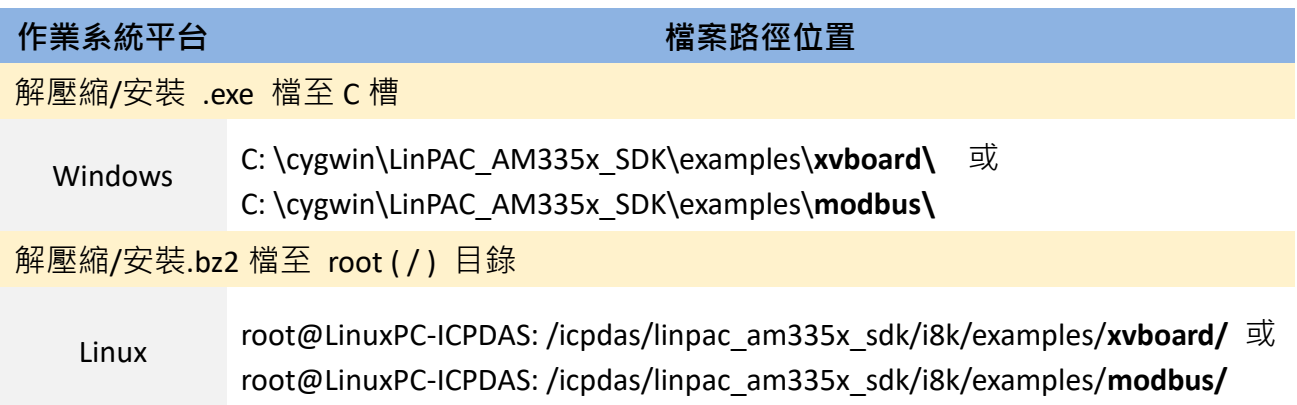

有關 modbusRequest() API 函數的更多信息, 請參考以下手冊:

[https://www.icpdas.com/web/product/download/pac/linux/lp-5000/document/manual/xv-board\\_linux\\_api\\_reference\\_manual\\_en.pdf](https://www.icpdas.com/web/product/download/pac/linux/lp-5000/document/manual/xv-board_linux_api_reference_manual_en.pdf)

## <span id="page-5-0"></span>**2. Linux Modbus** 開發工具

泓格科技 LinPAC 系列產品採用具有高彈性、開放性特色的 Linux 作業系統, 您可以使用 DCON 或 Modbus 通訊協定來控制 tM 系列模組。本章節將以 Modbus 通訊協定為例, 介紹三種軟體工具應用, 提供您 多元化的開發。

## <span id="page-5-1"></span>**2.1 LinPAC** 與 **C** 應用

LinPAC 系列產品支援 Modbus 與 DCON 通訊協定,用戶可至 ICP DAS FTP 網站下載 LinPAC SDK。 下表為 AM335x SDK 的 Modbus 測試工具檔案路徑,關於 LinPAC SDK 的更多下載資訊,請參考以下連 結: [https://www.icpdas.com/en/download/show.php?num=1195](http://www.icpdas.com/en/download/show.php?num=1195)

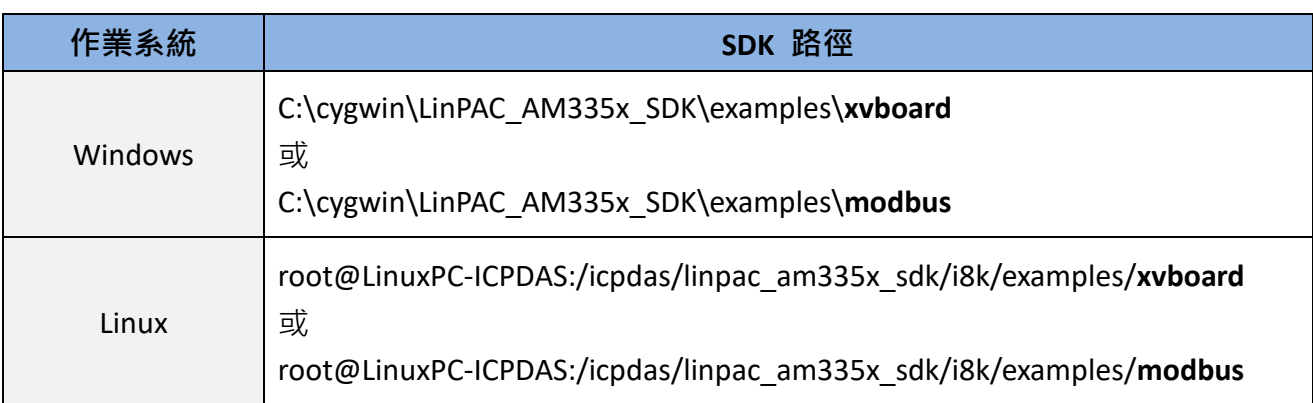

本例使用 LP-5231 控制器搭配 tM-DA1P1R1 與 tM-AD4P2C2 模組來做測試, 以下為模組的 設置參數:

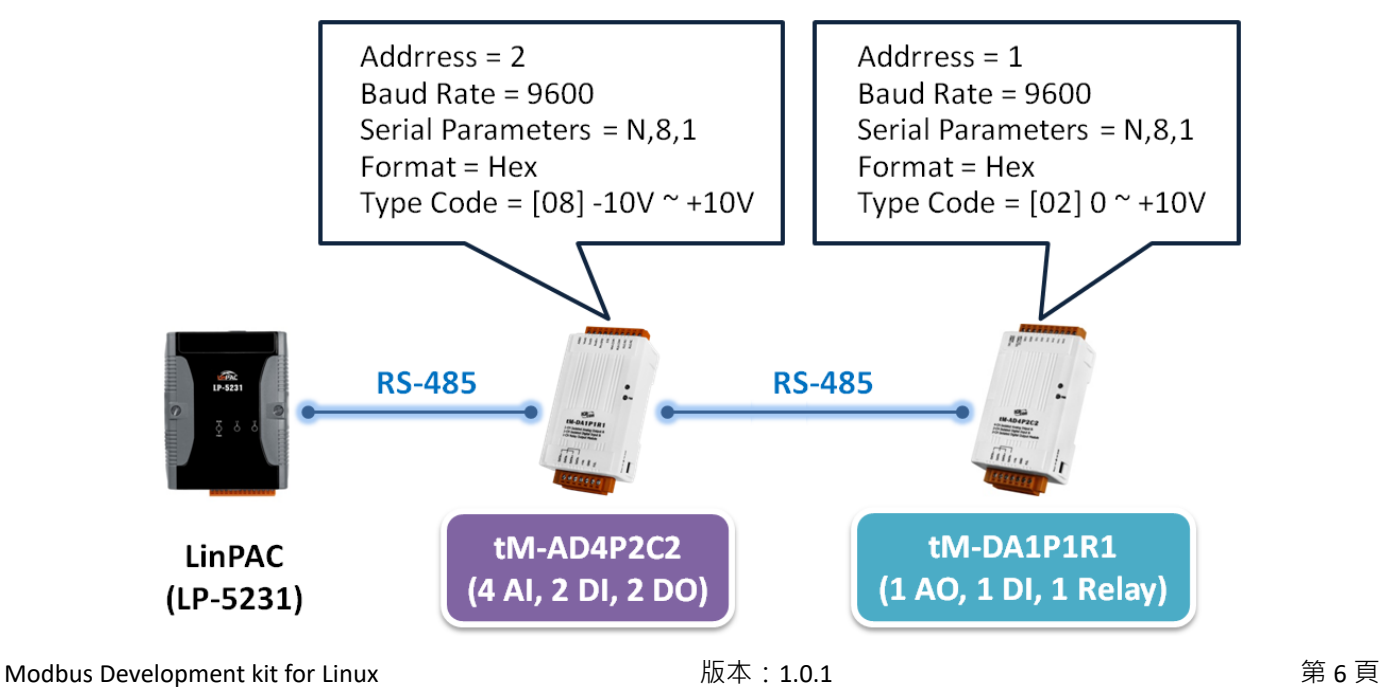

版權所有 © 2023 ICP DAS Co., Ltd. All Rights Reserved. 信箱: service@icpdas.com

用戶必須設置從站設備的設備站號 (Net ID), 其設置步驟如下:

```
root@LP-5231:~# getmodbus 2 9600 1 4 484 1 100
\mathbf{1}root@LP-5231:~# setmodbus 2 9600 1 16 484 1 2 100
root@LP-5231:~# getmodbus 2 9600 2 4 484 1 100
2
```
步驟 **1**:使用以下指令查詢 tM-AD4P2C2 模組的設備站號 (Net ID)。

#### 指令:

getModbus <comport> <baudrate> <NetID> <command> <address> <count> <timeout(ms)>

#### **# getModbus 2 9600 1 4 484 1 100**

步驟 **2**:使用以下指令修改 tM-AD4P2C2 模組的設備站號 (Net ID)。

#### 指令:

setModbus <comport> <br/> <br/> <br/> <br/> <br/>NetID> <command> <address> <count> <value> <timeout<br/>(ms)>

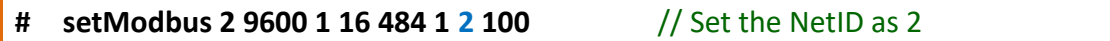

#### 注意**:**

- 1. 用戶可參考 附錄 C Modbus 位址對應 (Base 1), 來設置設備位址 (Net ID)。
- 2. tM 系列模組的基底位址 (base address) 是由 0 開始 (Base 0)。例如: Modbus 位址 400485 是用 來讀取/寫入模組位址 (即, Net ID), 此例, 需使用位址 484 來取得/設定 Net ID。

#### 硬體接線 **(**測試用**)**:

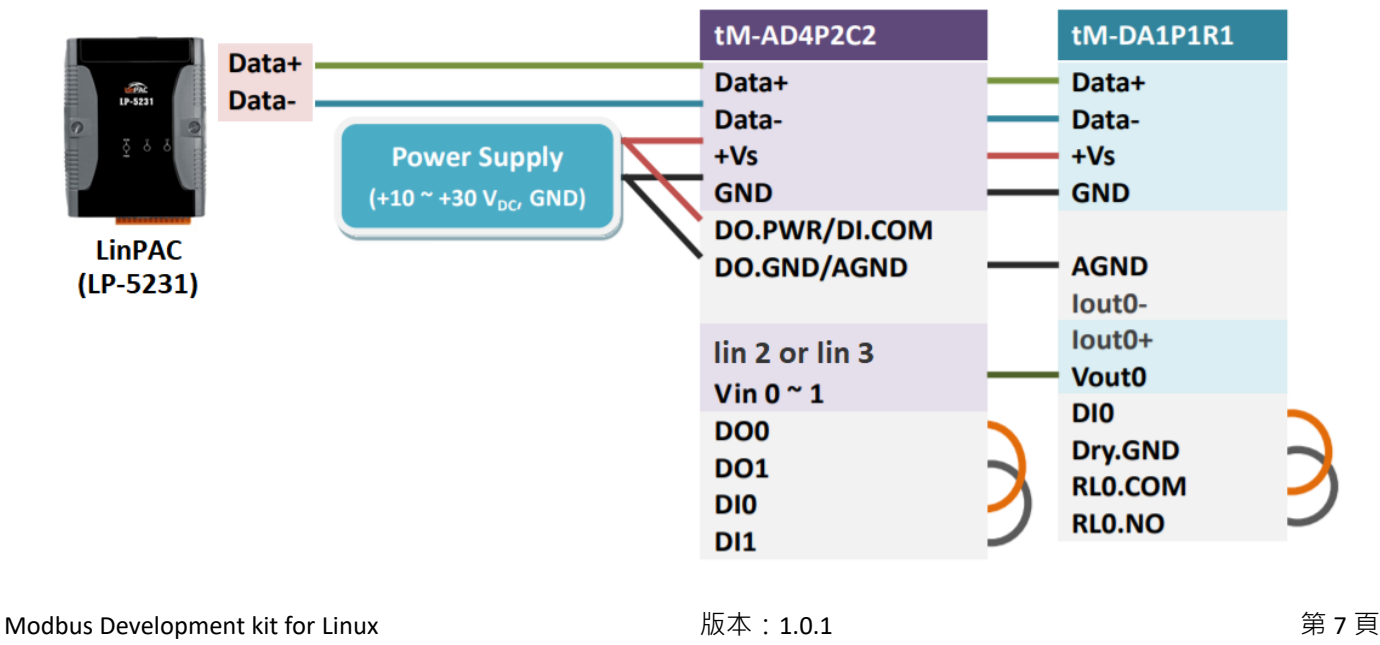

#### 驗證 **AI/AO** 功能

連接 tM-DA1P1R1 模組的 AO 通道與 tM-AD4P2C2 模組的 AI 通道,使用範例程式 setModbus.c 與 getModbus.c 測試 AI/AO 功能。測試步驟如下:

```
root@LP-5231:~# setmodbus 2 9600 1 16 32 1 65535 100
root@LP-5231:~# getmodbus 2 9600 1 3 32 1 100
65535
root@LP-5231:~# getmodbus 2 9600 2 4 0 1 100
32767
```
步驟 **1**:使用以下指令,設定 tM-DA1P1R1 模組的 AO 值。

**# setmodbus 2 9600 1 16 32 1 65535 100** //輸出 10V 電壓

步驟 **2**:使用以下指令,讀回 tM-DA1P1R1 模組的 AO 值。

```
# getmodbus 2 9600 1 3 32 1 100
```
步驟 **3**:使用以下指令,讀取 tM-AD4P2C2 模組的 AI 值。

**# getmodbus 2 9600 2 4 0 1 100**

#### 驗證 **DI/DO** 功能

連接 tM-DA1P1R1 模組的 DO 通道與 DI 通道, 使用範例程式 setModbus.c 與 getModbus.c 測試 DI/DO 功能。測試步驟如下:

```
root@LP-5231:~# setmodbus 2 9600 1 15 0 1 1 100
wCount=1 iCount=8 iIndex=0
root@LP-5231:~# getmodbus 2 9600 1 1 0 1 100
1
root@LP-5231:~# getmodbus 2 9600 1 2 32 1 100
1
```
步驟 **1**:使用以下指令,設定 tM-DA1P1R1 模組的 DO 狀態。

**# setmodbus 2 9600 1 15 0 1 1 100** //設置 DO 通道狀態為 ON

步驟 **2**:使用以下指令,讀回 tM-DA1P1R1 模組的 DO 狀態。

**# getmodbus 2 9600 1 1 0 1 100**

步驟 **3**:使用以下指令,讀取 tM-DA1P1R1 模組的 DI 狀態。

#### **# getmodbus 2 9600 1 2 32 1 100**

連接 tM-AD4P2C2 模組的 DO 通道與 DI 通道,使用範例程式 setModbus.c 與 getModbus.c 測試 DI/DO 功能。測試步驟如下:

```
root@LP-5231:~# setmodbus 2 9600 2 15 0 1 1 100
wCount=1 iCount=8 iIndex=0
root@LP-5231:~# getmodbus 2 9600 2 1 0 1 100
1
root@LP-5231:~# getmodbus 2 9600 2 2 32 1 100
1
```
步驟 **1**:使用以下指令,設定 tM-AD4P2C2 模組的 DO 狀態。

**# setmodbus 2 9600 2 15 0 1 1 100** //設置 DO 通道狀態為 ON

步驟 **2**:使用以下指令,讀回 tM-AD4P2C2 模組的 DO 狀態。

**# getmodbus 2 9600 2 1 0 1 100**

步驟 **3**:使用以下指令,讀取 tM-AD4P2C2 模組的 DI 狀態。

**# getmodbus 2 9600 2 2 32 1 100**

#### <span id="page-8-0"></span>**2.1 LinPAC** 與 **Python** 應用

LinPAC 系列產品支援 Python 語言的開發環境, 用戶可在 LinPAC 中安裝 Python 官網提供的 Modbus 工 具,來測試 tM 系列模組。本例使用 LP-5231 控制器搭配 tM-DA1P1R1 模組,應用 modbus-tk 工具來存取資料,關於 modbus-tk 軟體的更多資訊,請參考以下連結: <https://github.com/ljean/modbus-tk>, 其安裝與測試步驟如下:

步驟 **1**:使用以下指令,檢查 Python 的版本號,並確認 Python 為 2.5 以上版本。

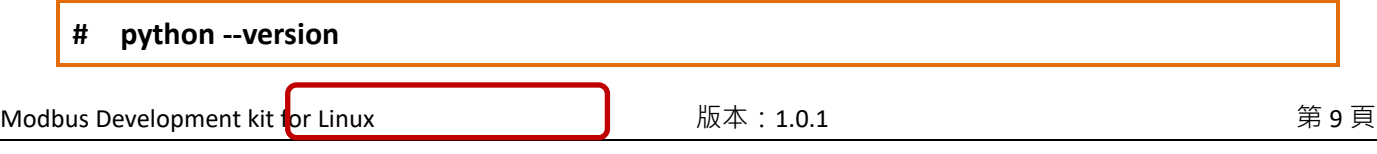

版權所有 © 2023 ICP DAS Co., Ltd. All Rights Reserved. which we are service as the fast service@icpdas.com

```
root@LP-5231:~# python --version
Python 2.7.3
root@LP-5231:~#
```
步驟 **2**:使用以下指令,安裝 pyserial 模組。

#### **# pip install pyserial**

步驟 **3**:使用以下指令,下載 modbus-tk 套件。

**# wget https://github.com/ljean/modbus-tk/archive/master.zip**

步驟 **4**:使用以下指令,解壓縮 modbus-tk 套件。

**# unzip master.zip**

步驟 **5**:使用以下指令,安裝 modbus-tk 工具。

- **# cd modbus-tk-master**
- **# python setup.py build**
- **# python setup.py install**

步驟 **6**:使用以下指令,檢查 pyserial 與 modbus-tk 套件是否安裝成功。

```
# pip list
root@LP-5231:~/modbus-tk-master# pip list
Package Version
 distribute 0.6.24dev-r0
modbus-tk 0.5.8
        18.1
pip
pyserial 3.4
setuptools 0.6rc11
```
步驟 **7**:於 modbus-tk 套件所提供的範例中,找到範例程式 rtumaster\_example.py。

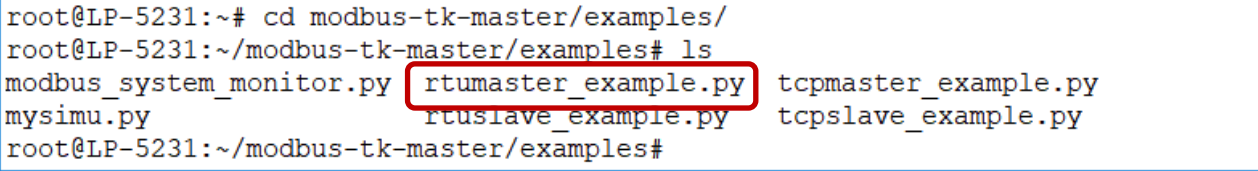

步驟 **8**:修改範例程式 rtumaster\_example.py 的參數設定。

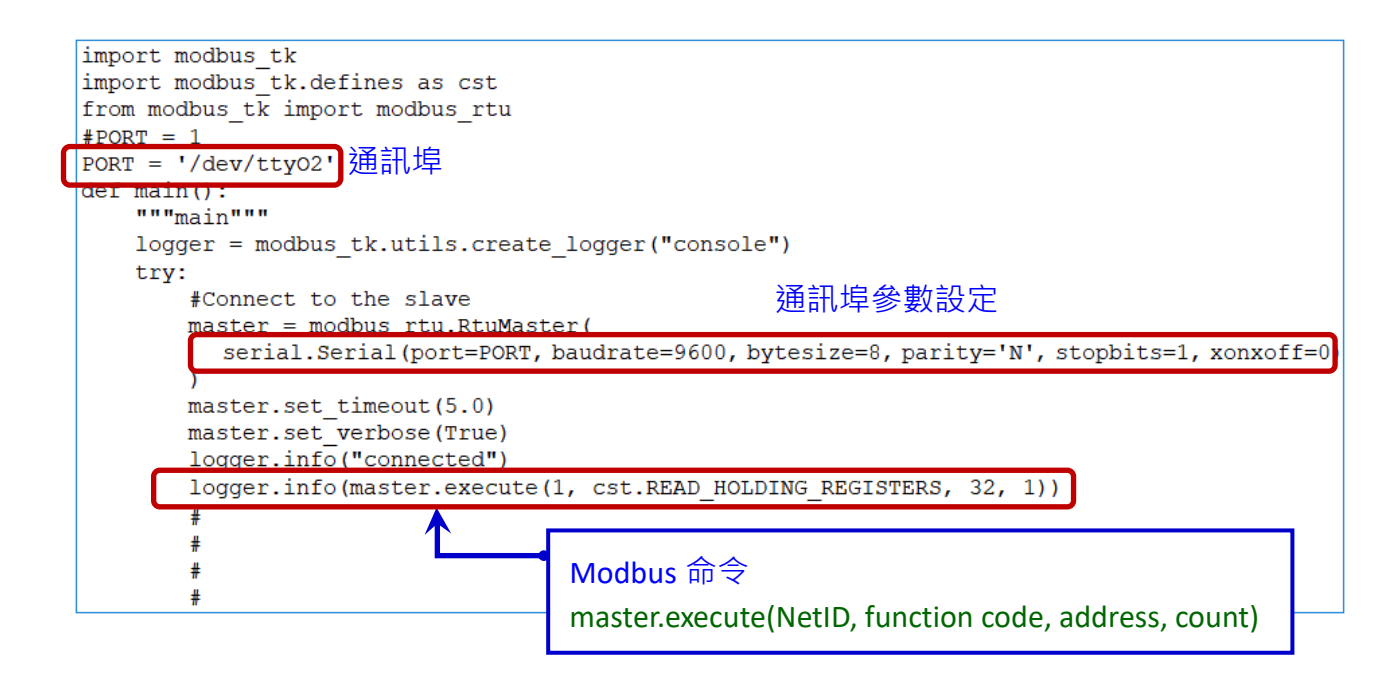

注意: 在 LinPAC 系列設置 Modbus 時, Modbus 位址的起始位置由 0 開始。

步驟 **9**:執行範例程式,來讀取 tM-DA1P1R1 模組的 AO 值,下圖為執行結果。

| root@LP-5231:~/modbus-tk-master/examples# python rtumaster example.py                   |
|-----------------------------------------------------------------------------------------|
| 2018-12-10 17:47:25,575 INFO modbus rtu. Init MainThread RtuMaster /dev/tty02 is opened |
| 2018-12-10 17:47:25,578 INFO rtumaster example.main MainThread connected                |
| $ 2018-12-10 17:47:25.580$ DEBUG modbus.execute MainThread -> 1-3-0-32-0-1-133-192      |
| 2018-12-10 17:47:25,606 DEBUG modbus.execute MainThread <- 1-3-2-255-255-185-244        |
| $ 2018-12-10 \t17:47:25.607 \t1NF0 \trtumaster example.mainloop$ MainThread (65535.)    |

## <span id="page-10-0"></span>**2.2 LinPAC** 與 **Perl** 應用

LinPAC 系列產品支援 Perl 語言的開發環境, 用戶可在 LinPAC 中安裝 Perl 官網提供的 Modbus 工具, 來測試 tM 系列模組。本例使用 LP-5231 控制器搭配 tM-DA1P1R1 模組,應用 Device-Modbus-RTU 工具 來存取資料,其安裝與測試步驟如下:

步驟 **1**:下載並解壓縮 Device-Modbus-RTU 套件 (檔名: Device-Modbus-RTU-0.022.tar.gz)。

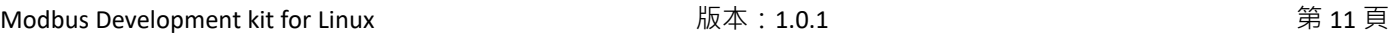

網址: <https://metacpan.org/release/Device-Modbus-RTU>

步驟 **2**:使用以下指令,安裝 Device-Modbus-RTU 的相依模組。

**# sudo cpan Role::Tiny Try::Tiny Device::SerialPort Device::Modbus**

步驟 **3**:使用以下指令,安裝 Device-Modbus-RTU 軟體。

- **# cd Device-Modbus-RTU-0.022**
- **# perl Makefile.PL**
- **# make**
- **# make test**
- **# make install**

步驟 **4**:使用 'instModsh' 指令,檢查 perl 模組是否安裝成功。

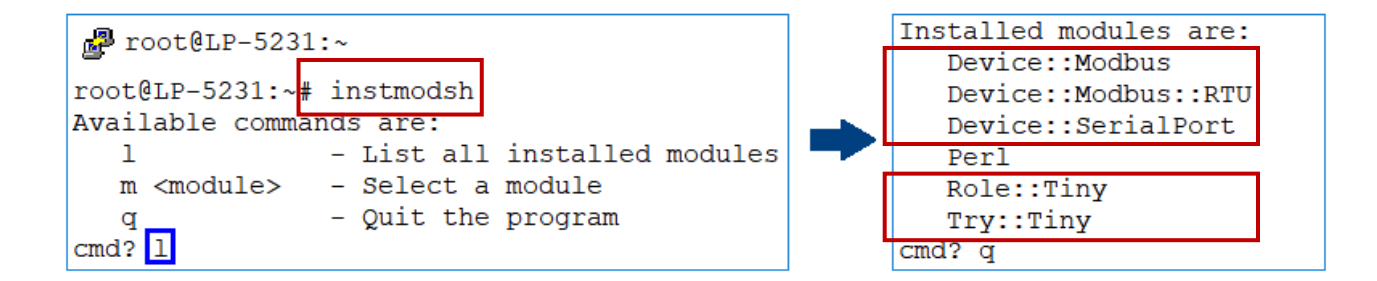

步驟 5 : 於 Device-Modbus-RTU 套件所提供的範例中, 找到範例程式 write\_new\_addr.pl 與 simple\_client\_rtu.pl ·

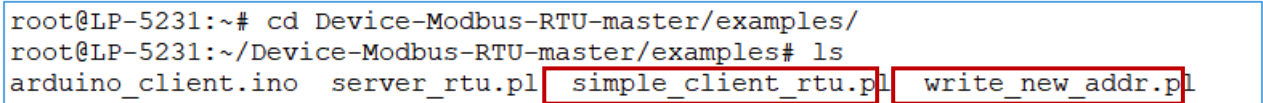

步驟 **6**:修改範例程式的參數設定。

□ 修改 write\_new\_addr.pl 與 simple\_client\_rtu.pl 文本中的連接埠設定。

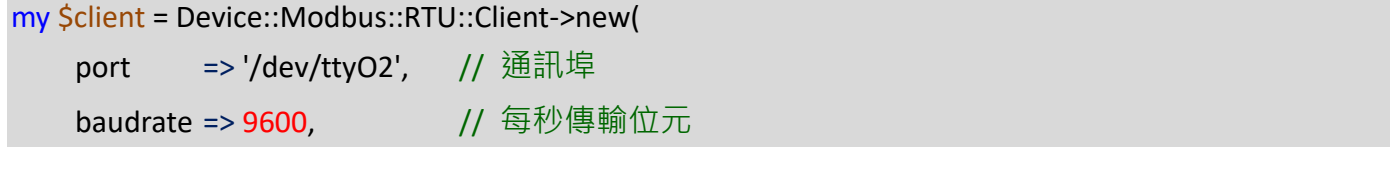

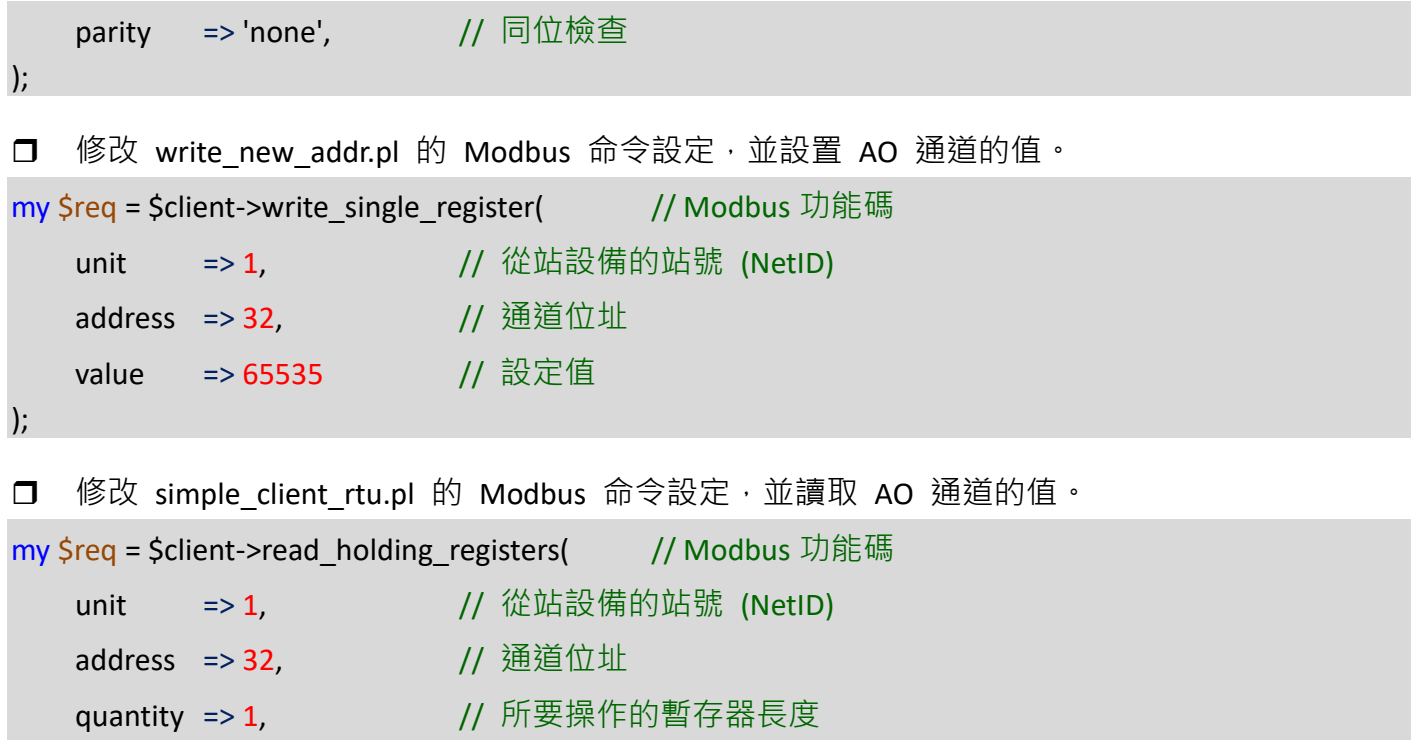

```
);
```
範例程式 write\_new\_addr.pl

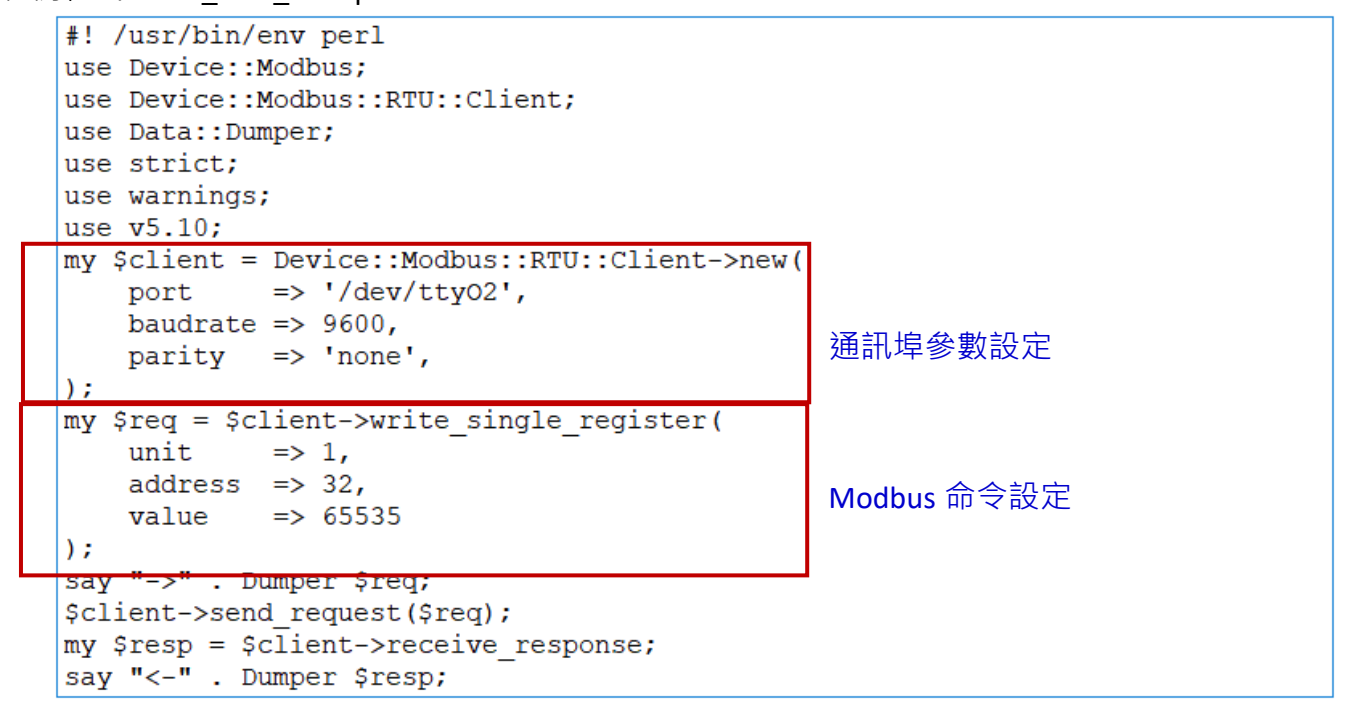

注意: 在 LinPAC 系列設置 Modbus 時, Modbus 位址的起始位置由 0 開始。

步驟 7:執行範例程式來控制 tM 系列模組。

(1) 執行 write\_new\_addr.pl 的結果:

```
root@LP-5231:~/Device-Modbus-RTU-master/examples# perl write new addr.pl
-\frac{5}{\sqrt{2}} = bless({
                   'unit' \Rightarrow 1,
                   'function' => 'Write Single Register',
                   'value' => 65535,
                   'address' \Rightarrow 32,'code' = > 6}, 'Device::Modbus::Request' );
\leftarrow $VAR1 = bless({
                    'unit' \Rightarrow 1,
                   '\text{crc'} \Rightarrow 45193,'message' => bless(\{'function' => 'Write Single Register',
                                             value' => 65535,
                                             'address' => 32,
                                             'code' = > 6}, 'Device::Modbus::Response' )
                 }, 'Device::Modbus::RTU::ADU' );
```
(2) 執行 simple\_client\_rtu.pl 的結果:

```
root@LP-5231:~/Device-Modbus-RTU-master/examples# perl simple client rtu.pl
\ensuremath{\mathsf{--swAR1}}\xspace = bless({{
                      'unit' => 1,
                      'function' => 'Read Holding Registers',
                      'quantity' => 1,
                      'address' \Rightarrow 32,'code' = > 3}, 'Device::Modbus::Request' );
\left| \left\langle -\frac{1}{2}VAR1 \right| = \text{bless} \left( \right) \right|'unit' => 1,
                      '\text{crc'} \Rightarrow 62649,'message' => bless( {
                                                   'bytes' \Rightarrow 2,
                                                   'function' => 'Read Holding Registers',
                                                   'values' => [65535
                                                                   1,
                                                    'code' = > 3}, 'Device::Modbus::Response' )
                    }, 'Device::Modbus::RTU::ADU' );
```
## <span id="page-14-0"></span>附錄 **A.** 如何在 **Windows** 平台上編譯包含 **libmodbus** 函式庫的應用 程式

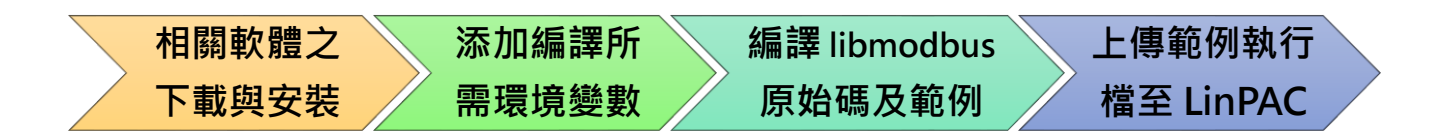

#### 下載與安裝

在 Windows 下編譯 Libmodbus,使用者需要安裝 MinGW 和 MSYS,並可選用相關軟體包(gcc、automake、 libtool 等), 如下所示:

- **Libmodbus**:<https://github.com/stephane/libmodbus/releases>
- **[MinGW](http://www.mingw.org/) for Windows Platform**: <https://sourceforge.net/projects/mingw/>
- **MSYS for Windows Platform** :<https://www.msys2.org/>

### 設環境變數

PATH 變數, 定義了編譯程式會運行的搜尋與執行路徑。 因此, 使用者需要修改 C:\msys64\etc\profile 文件,將交叉編譯資料夾,加入到環境變數「PATH」的「MSYS」變數內。

以下以 **LP-8x21** 為例:

PATH=\$PATH:/'c/cygwin/LinPAC\_AM335x\_SDK/Linaro\_GCC\_4.7/bin:/c/Cygwin/LinPAC\_AM335x\_SDK/Linaro\_ GCC\_4.7/arm-linux-gnueabihf/bin:/c/cygwin/LinPAC\_AM335x\_SDK/Linaro\_GCC\_4.7/arm-linux-gnueabihf/lib c/usr/lib/opkg/alternatives:/c/cygwin/LinPAC\_AM335x\_SDK/Linaro\_GCC\_4.7/arm-linux-gnueabihf/libc/usr/li b/pkgconfig'

開啟 mingw32.exe shell 啟動器(點選:「開始」功能表→「**MSYS2**」→「**MSYS2 MINGW32**」)

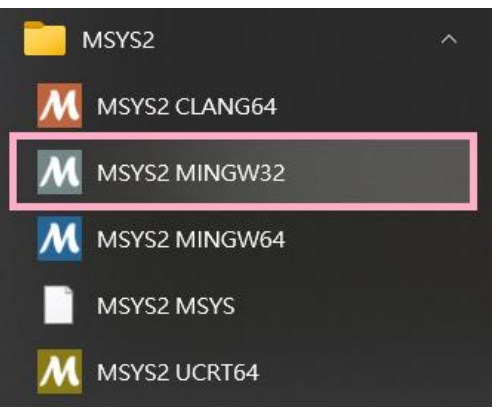

#### 或進入 C:\msys64\目錄,點選 mingw32.exe

#### 使用'**export**'指令,查看 PATH 環境變數是否已正確設置。

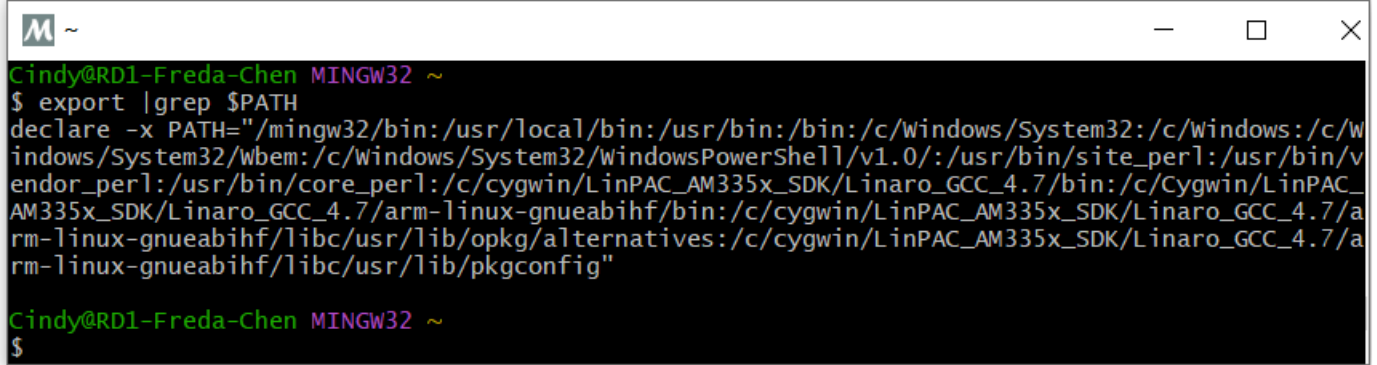

#### 更新 **MSYS2** 及安裝套件,如下:

- I. 安裝:pacman –Syu
	- II. 安裝:pacman –Su
- III. 安裝:pacman –S autoconf-wrapper
- IV. 安裝:pacman -S mingw-w64-i686-toolchain
- V. 安裝:pacman -S autotools

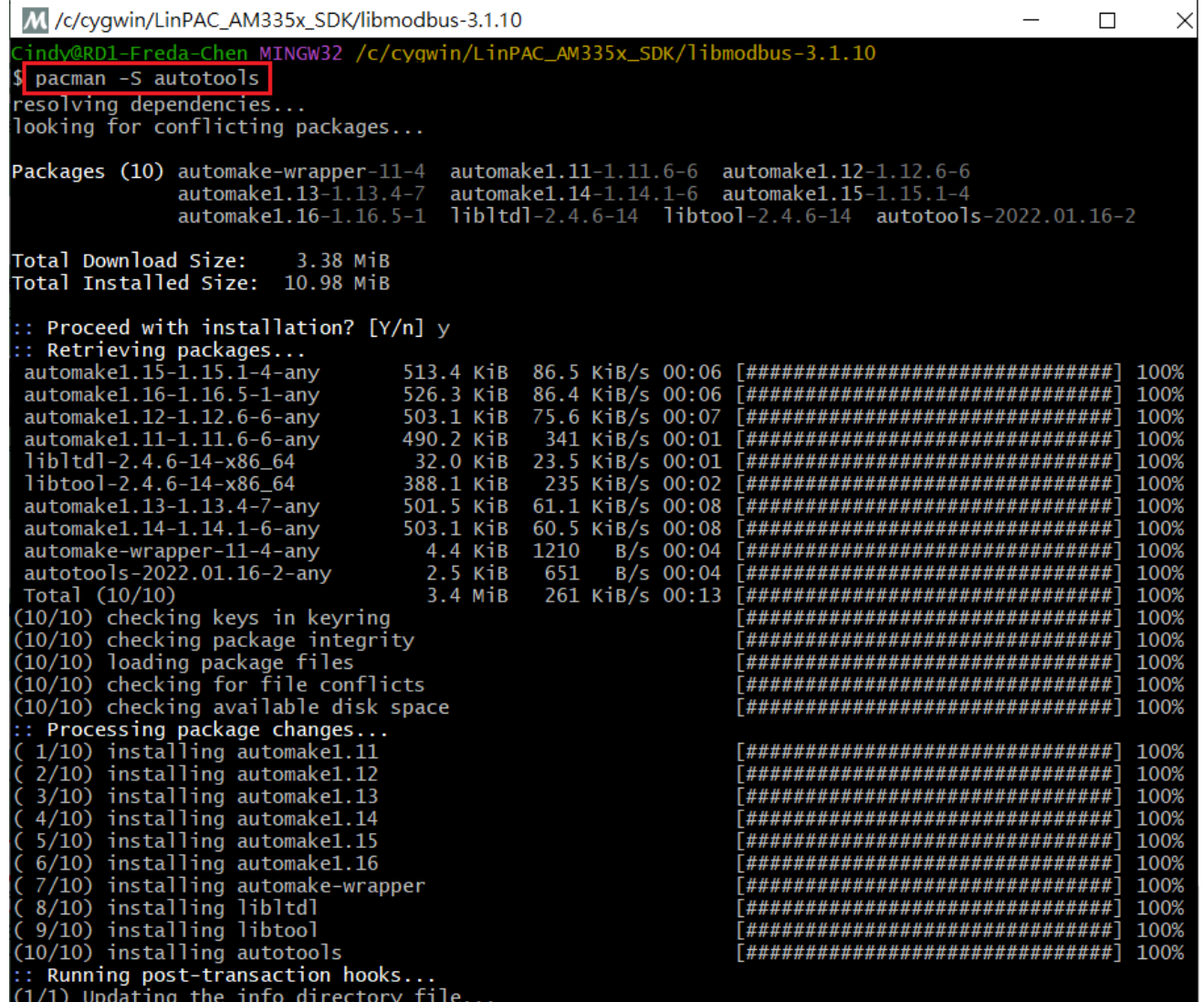

————————————————————<br>輸入"gcc -v"指令,檢查 gcc 版本。

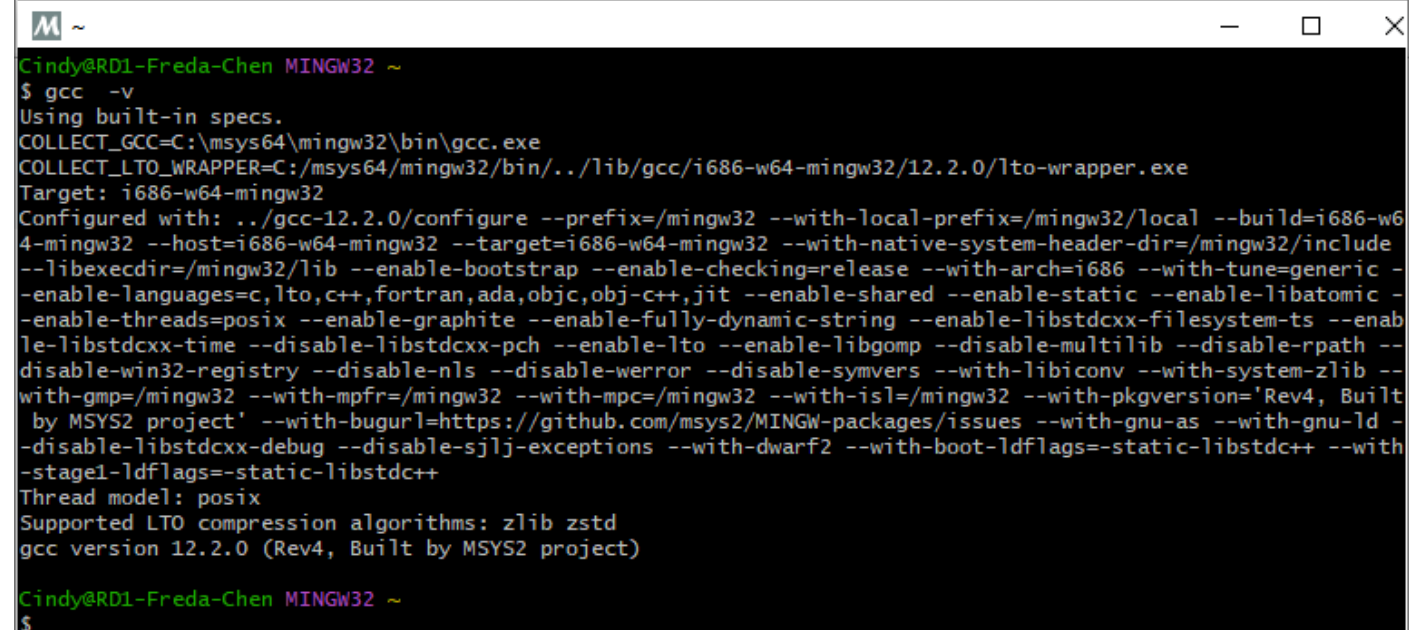

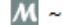

 $$arm-linux-gnueability-gc$  -v

specs COLLECT\_GCC=C:\cyqwin\LinPAC\_AM335x\_SDK\Linaro\_GCC\_4.7\bin\arm-linux-gnueabihf-gcc.exe

COLLECT\_LTO\_WRAPPER=c:/cygwin/linpac\_am335x\_sdk/linaro\_gcc\_4.7/bin/../libexec/gcc/arm-linux-gnueabihf/4.7.3/lto-w rapper.exe

#### arm-linux-gnueabih<mark>f</mark>

/cbuild/slaves/oorts/crosstool-ng/builds/arm-linux-gnueabihf-win32/.build/src/gcc-linaro-4.7-2013.03/configure build=i686-build\_pc-linux-gnu --host=i586-host\_pc-mingw32msvc --target=arm-linux-gnueabihf --prefix=/cbuild/slave<br>s/oorts/crosstool-ng/builds/arm-linux-gnueabihf-win32/install --with-sysroot=/cbuild/slaves/oorts/crosstoolids/arm-linux-gnueabihf-win32/install/arm-linux-gnueabihf/libc --enable-languages=c,c++,fortran --enable-multili<br>b --with-arch=armv7-a --with-tune=cortex-a9 --with-fpu=vfpv3-d16 --with-float=hard --with-pkgversion='crossto G linaro-1.13.1-4.7-2013.03-20130313 - Linaro GCC 2013.03' --with-bugurl=https://bugs.launchpad.net/gcc-linaro<br>enable-\_\_cxa\_atexit --enable-libmudflap --enable-libgomp --enable-libssp --with-gmp=/cbuild/slaves/oorts/crosst l-ng/builds/arm-linux-gnueabihf-win32/.build/arm-linux-gnueabihf/build/static --with-mpfr=/cbuild/slaves/oorts/cr osstool-ng/builds/arm-linux-gnueabihf-win32/.build/arm-linux-gnueabihf/build/static --with-mpc=/cbuild/slaves/oor/ ts/crosstool-ng/builds/arm-linux-gnueabihf-win32/.build/arm-linux-gnueabihf/build/static --with-ppl=/cbuild/slave<br>s/oorts/crosstool-ng/builds/arm-linux-gnueabihf-win32/.build/arm-linux-gnueabihf/build/static --with-ppl=/cb d/slaves/oorts/crosstool-ng/builds/arm-linux-gnueabihf-win32/.build/arm-linux-gnueabihf/build/static --with-libel =/cbuild/slaves/oorts/crosstool-ng/builds/arm-linux-gnueabihf-win32/.build/arm-linux-gnueabihf/build/static th-host-libstdcxx='-L/cbuild/slaves/oorts/crosstool-ng/builds/arm-linux-gnueabihf-win32/.build/arm-linux-gnueabih<br>f/build/static/lib -lpwl' --enable-threads=posix --disable-libstdcxx-pch --enable-linker-build-id --enable-g .<br>with-local-prefix=/cbuild/slaves/oorts/crosstool-ng/builds/arm-linux-gnueabihf-win32/install/arm-linux-gnueabihf /libc --enable-c99 --enable-long-long --with-mode=thumb posix

gcc version 4.7.3 20130226 (prerelease) (crosstool-NG linaro-1.13.1-4.7-2013.03-20130313 - Linaro GCC 2013.03)

indy@RD1-Freda-Chen MINGW32 ~

[MSYS2 Packages](https://packages.msys2.org/) :<https://packages.msys2.org/groups/mingw-w64-i686-toolchain>

 $\Box$ 

X

#### 編譯 **LIBMODBUS** 原始碼及其範例

#### 首先執行"**sh autogen.sh**"以產生設定腳本。

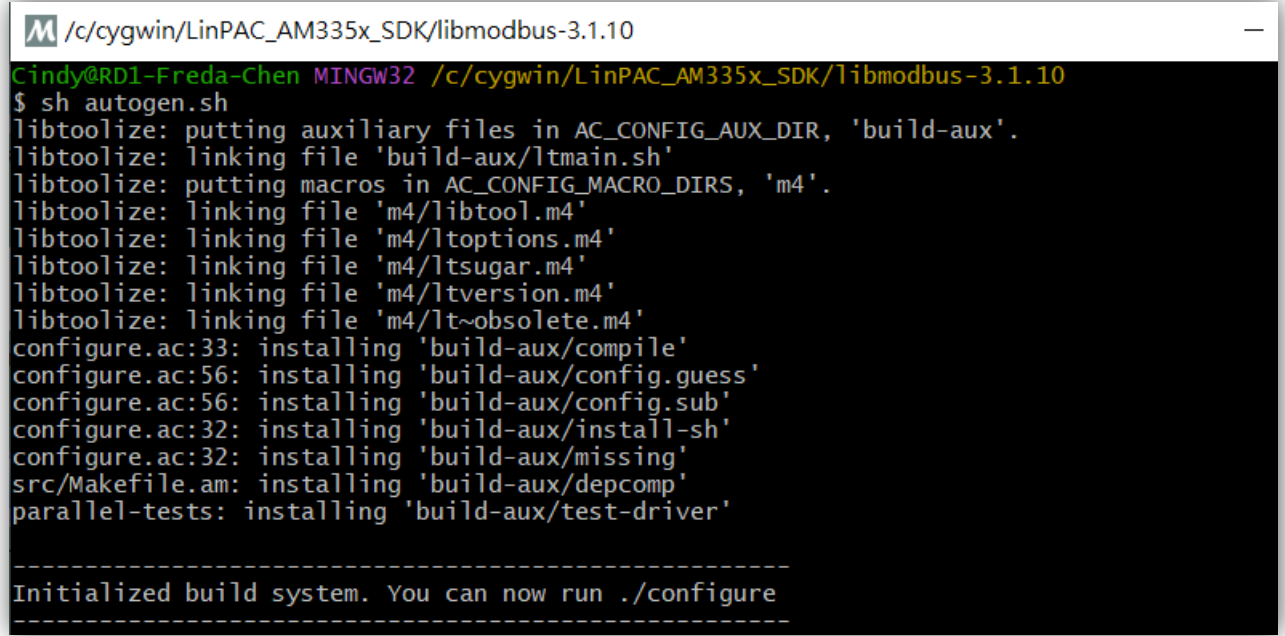

#### 若要進入 libmodbus-3.1.8 目錄,可輸入:

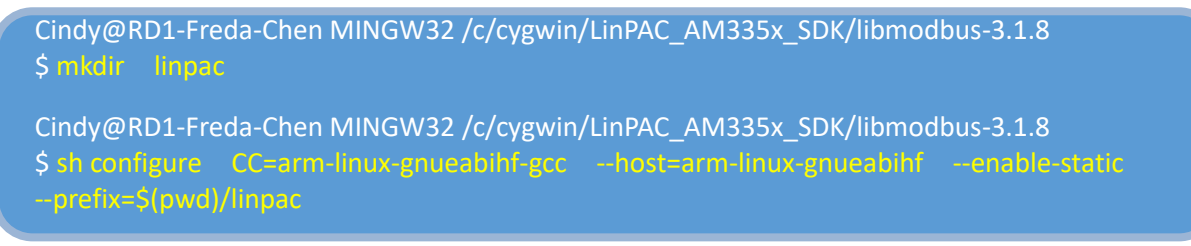

#### 使用"**make**"指令來編譯程式。

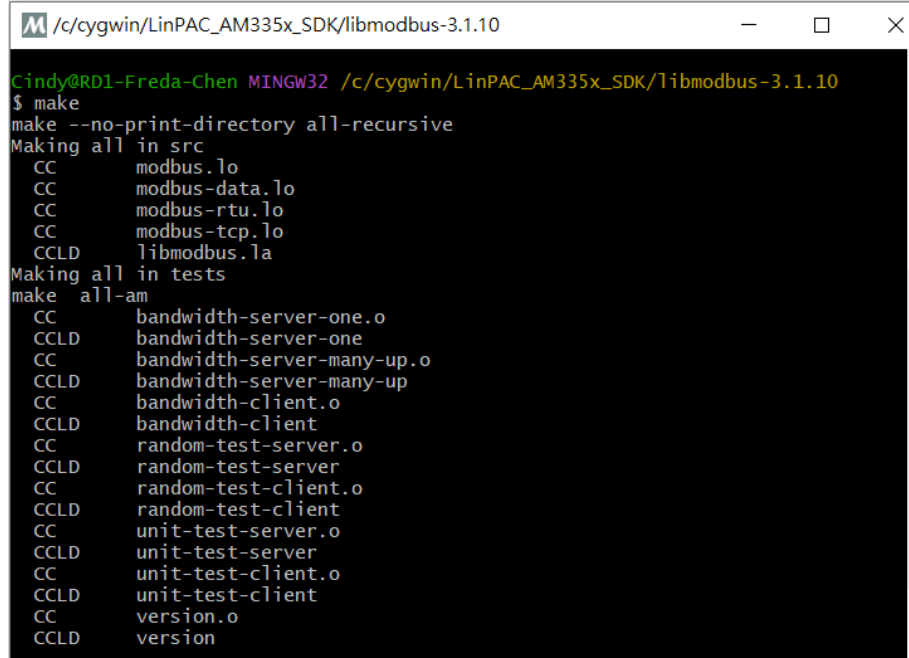

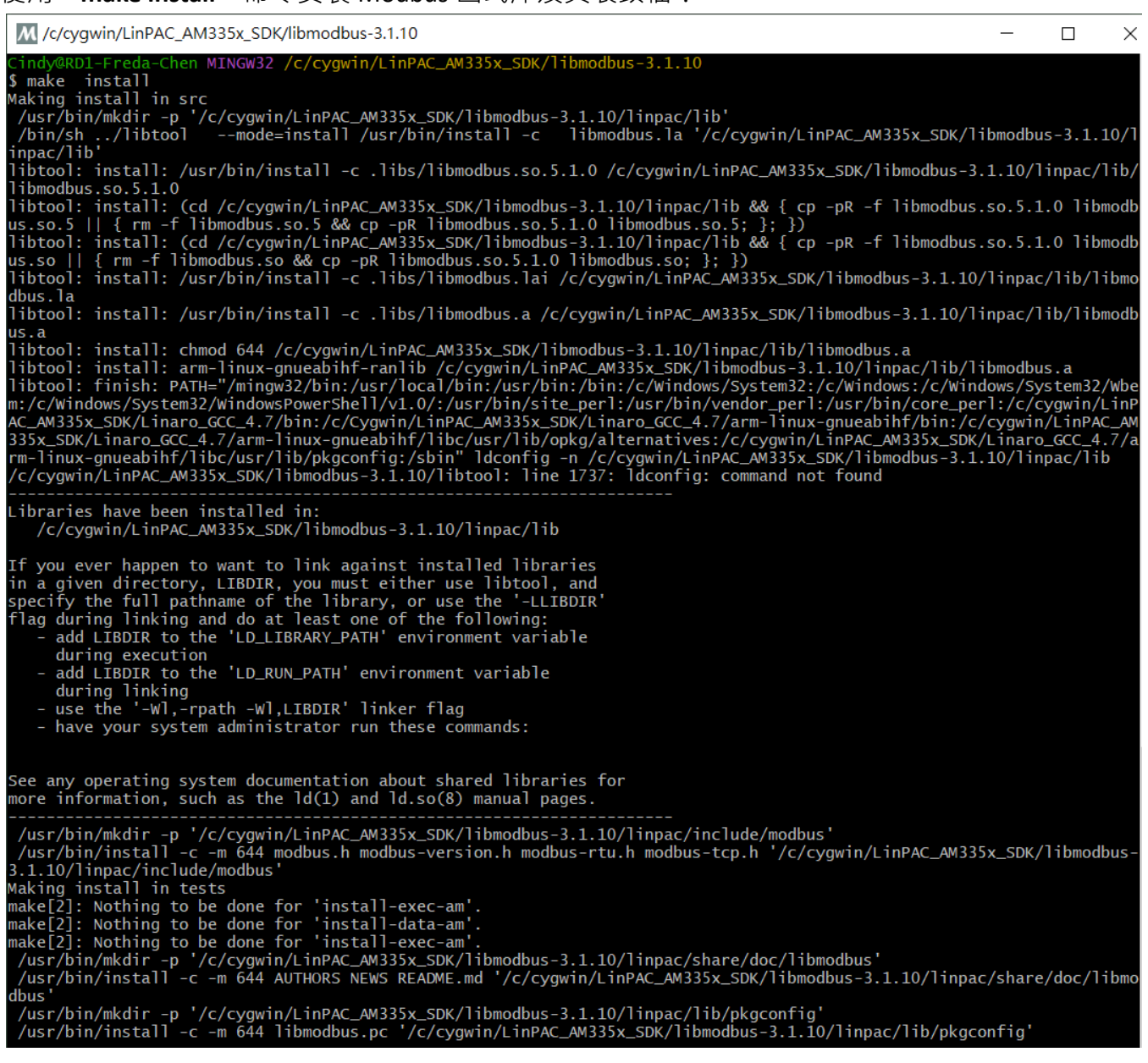

#### 以下是在 Windows 平台上,完整安裝 libmodbus-3.1.8 的結果:

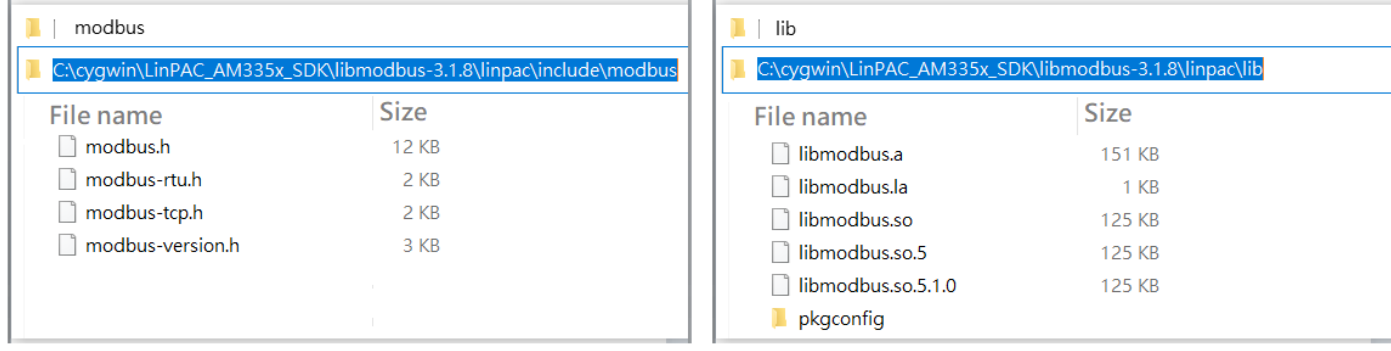

Cindy@RD1-Freda-Chen MINGW32 /c/cygwin/LinPAC\_AM335x\_SDK/libmodbus-3.1.8/tests \$ arm-linux-gnueabihf-gcc -I../linpac/include/modbus -lm -o random-test-server.exe random-test-server.c ../linpac/lib/libmodbus.a

使用者可自行修改 **Makefile** 檔,添加以下內容:

- LDFLAGS = -lm
- $\bullet$  CFLAGS = -g -O2 -I. -I../include
- $\bullet$  LIBS = ../linpac/lib/libmodbus.a
- Change syntax of a makefile's contents --- 'version' for example.

```
676 #version$(EXEEXT): $(version_OBJECTS) $(version_DEPENDENCIES) $(EXTRA_version_DEPENDENCIES)
677#@rm -f version$(EXEEXT)
678 #
       $(AM_V_CCLD)$(LINK) $(version_OBJECTS) $(version_LDADD) $(LIBS)
679
680 version: ./version.o
681
       $(CC) $(CFLAGS) -o./%./version.o$(LIBS) $(LDFLAGS)682
       @rm -f ./version.o
```
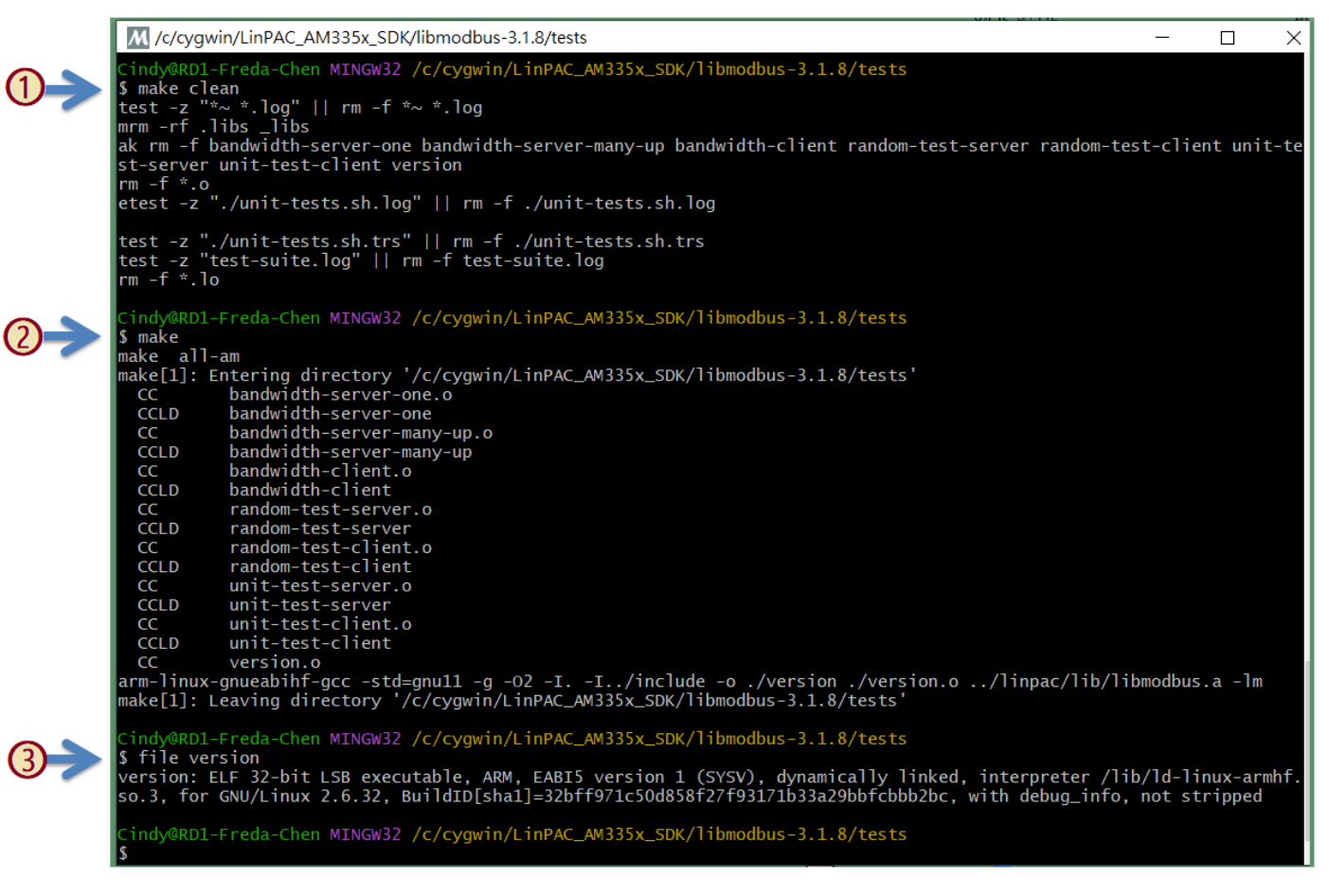

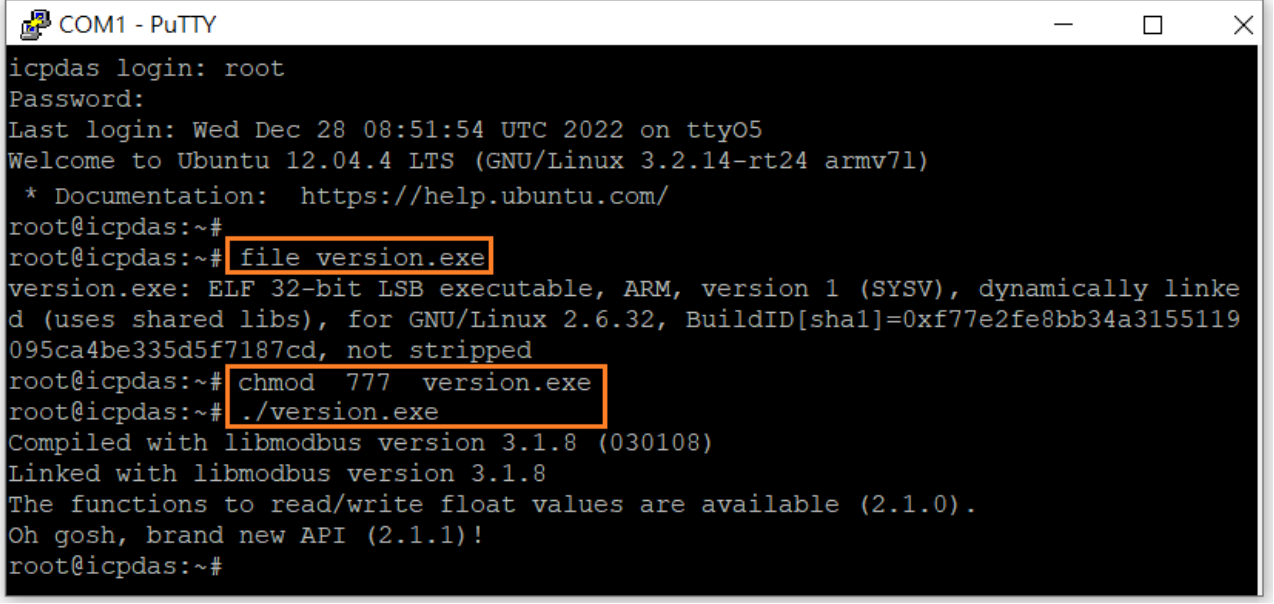

## <span id="page-22-0"></span>附錄 **B.** 修訂記錄

本章提供本文檔的修訂歷史資訊。

下表顯示了修訂記錄:

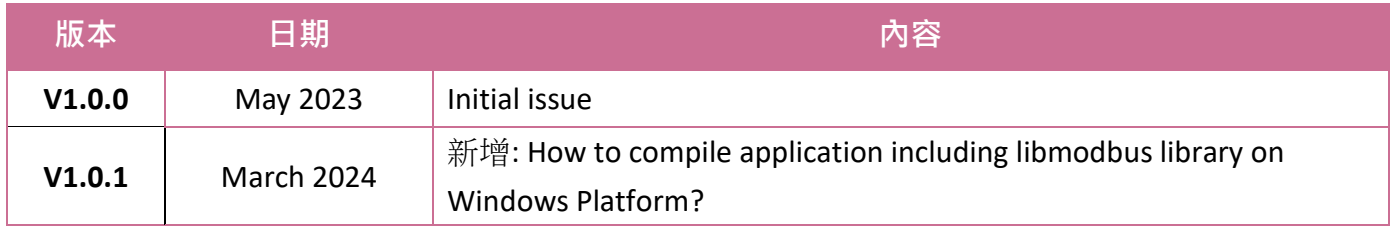